JinJin / October 25, 2011 10:31PM [\[講義04\] 以CSS製作網頁導覽列](http://mepopedia.comhttp://mepopedia.com/forum/read.php?2602,17032,17032#msg-17032)

- 1. 1 完整語法(含header )
- 2. 1. **[color=#CC3300]1.改變底色的做法/文字居中排法[/color]**
- 3. 2. **[color=#CC3300]2.改變文字顏色的做法[/color]**
- 4. 3. 三、範例語法
- 5. 4. [color=#CC0099]1.範例圖片按鈕的語法如下[/color]
- 6. 4.1 1.HTML語法:
- 7. 4.2 2.CSS部分的語法如下:
- 8. 5. [color=#CC0099]2.透過CSS, 以清單 ul 及 li 製作網頁導覽列的語法如下[/color]
- 9. 5.1 1.HTML語法:
- 10. 5.2 2.CSS部分的語法如下:

#### 接下來的幾份講義將以下莫內網站,來解說不同的網頁設計功能

**[color=#0033CC]永遠的印象--莫內,範例網址:[/color]**

[color=#CC3366]1.透過CSS,以清單 < ul > 及 < li > 製作網頁導覽列[/color] **http://mepopedia.com/~jinjin/web/hw04/ (滑入僅文字變色的導覽列) http://mepopedia.com/~jinjin/web/hw04-1/ (滑入底色變色及文字置中的導覽列)**

**[color=#CC3366]2.以圖片按鈕製作的導覽列[/color] http://mepopedia.com/~jinjin/web/hw04-2/**

首先談到的是**[color=#CC0099]網頁導覽列的製作[/color]**,其中分為以清單 ul 及 li 製作與圖片製作兩類

# **[color=#990000]一、透過CSS,以清單 ul 及 li 製作網頁導覽列[/color]**

[color=#666600]

**導覽列對於網頁設計來說,是一個非常重要的部分,敘述網站的導覽架構,並讓瀏覽者一眼看到並能認知到是可點選 的導覽按鈕。**

**在整個網頁設計中,肩負著重要資訊的描述以及視覺注視的任務,不能搶過主要的視覺焦點,卻要能醒目及兼具設計 質感,達到網頁設計的平衡。**

**以往許多類似的做法,有用表格table製作,或用圖片製作,各有其優缺點:**

**以表格製作雖然看似架構簡單,但表格本身實際內容複雜(包含TR TD),以CSS設定會更為繁瑣。**

**以圖片來製作雖然變化較多,但修改不易(例如只是修改文字內容,整張圖片或一組圖片就需重作)。**

**以清單 ul 及 li 製作網頁導覽列則是目前設計的趨勢,既簡潔又富設計感,修改也容易。例如修改按鈕的背景顏色只 需在CSS中作一次的設定,但圖片則要整組重作(有時數目可能非常多)。**

**有關以 table 製作與以 CSS 製作的差異可以從觀察下面二個例子發現:**

**Table: http://www.sitepoint.com/examples/cssvtables/tables4.html (此例中的留著許多邊框是為了凸顯多層表格,不是設計得不好看) CSS: http://www.sitepoint.com/examples/cssvtables/butterflycss.html** [/color]

## [hr]

以下則講解,透過CSS樣式,把清單(list)文字調整成導覽列使用的方法:

清單文字採用**[color=#CC0066]<ul>標籤定義清單的範圍[/color]**,並使用[color=#CC0066]**<li>標籤定義個別項目** [/color],例如:

- About
- Works
- Video
- Links
- Story

即會產生以下的清單列

- About
- Works
- Video
- Links
- Story

接著,加入**[color=#CC0066]連結[/color]**的語法

- About
- Works
- Video
- Links
- Story

即會產生以下有連結的清單列

- About
- Works

- Video
- Links
- Story

接著**[color=#CC0066]設定導覽列的ID名稱為#button,直接設定於<ul>[/color]**

語法為:

- About
- Works
- Video
- Links
- Story

**1. 完整語法(含header )**

# **Claude Monet**

forever Impressionism

- About
- Works
- Video
- Links
- Story

### 藍色調的睡蓮

### 關於莫內 **Claude Monet**

 莫內是法國畫家, 是印象主義的創立者之一,而且只有他一人終其一生都堅持印象主義的原則和目標,也是唯一在 生前贏得大眾認可的印象主義畫家。他少年時代所畫的諷刺漫畫就已具備了驚人的形似能力,直到他早期的印象主義 繪畫還保留著這項特質,使他和十九世紀中葉風景畫家的朦朧概括迥然不同。他的風景畫完全以主題的視覺經驗感知 為首要的考慮,忽視傳統的概念(構圖、題材、潤飾等)。

 │中國科技大學 ‧ 視覺傳達設計系 │ 電話: 02-29313416 │ 03-6991111 │ │地址:台北校區:116-95台北市文山區興隆路三段56號 2樓 │ │最佳瀏覽環境:IE6.0.FIRE FOX 2.0以上版本 │ 最佳瀏覽解析度:1024X768 以上 │ Designed by JinJin

## **2. 2.CSS部分的語法如下:**

@charset "utf-8"; /\* CSS Document \*/ body { background-color: #4188A6; /\*底色\*/ margin: 0px; /\*緊貼頂部\*/ } #wrapper { width: 900px; /\*寬度設定為900px\*/ margin: auto; /\*版面居中對齊\*/ border: 2px solid #DEECDF; } #header { background-color: #4B92B0; padding-top: 20px; padding-bottom: 30px; padding-left: 30px; } /\*\*\*\*\*\*\*按鈕不同部分\*\*\*\*\*\*\*/ #button { /\*高度設定\*/ height: 22px; /\*文字設定\*/ font-weight: bolder; color: #FFF; font-size: 14px; /\*背景色設定\*/ background-color:#6E6E6E; /\*將內定的邊距清除\*/ margin: 0px; /\*將內定的內距清除\*/ padding:0px; } #button li { /\* 讓各個清單元素靠左對齊 \*/ float:left; /\* 設定清單文字範圍的寬度 \*/ width:178px; /\* 去除清單文字前面的小點\*/ list-style-type:none; /\* 設定背景色 \*/ background-color:#6E6E6E; /\* 讓清單文字居中對齊 \*/ text-align:center; /\* 設定字距為2px \*/ letter-spacing: 2px; /\* 設定左邊的白邊樣式 \*/ border-left-width: 1px; border-left-style: solid; border-left-color: #FFF; /\* 右邊留白1像素 \*/ margin-right:1px; } #button li a { /\* 連結範圍充滿整個區塊 \*/ display: block; /\* 單個連結範圍的框度和高度\*/ width: 180px; height:20px; /\* 連結範圍向上的內距 \*/ padding-top:2px; /\* 連結的文字設為白色以及無裝飾(無底線) \*/ color: #FFF; text-decoration: none; } #button li a:hover{ /\* 設定滑鼠移過時,清單改變的底色設定 \*/ background-color:#39919F } /\*\*\*\*\*\*\*按鈕部分結束\*\*\*\*\*\*\*/ #content { font-family: "微軟正黑體", "Arial Unicode MS"; font-size: 14px; line-height: 2em; color: #333; padding: 30px; background-color: #DDE3E3; } #footer { font-size: 12px; line-height: 1.5em; color: #DDE3E3; padding-top: 10px; padding-bottom: 10px; padding-left: 20px; background-color: #4B92B0; } /\*\*\*\*\*\*\*\*\*\*\*\*標題設定\*\*\*\*\*\*\*\*\*\*\*\*/ h1{ color: #FFF; font-family: "Palatino Linotype", "Book Antiqua", Palatino, serif; font-size: 30px; margin: 0px; /\*清除原有的距離\*/ } .header-text { font-size: 15px; color: #D2EFF7; font-family: "Times New Roman", Times, serif; font-weight: bolder; font-style: italic; margin: 0px; /\*清除原有的距離\*/ } .title-1 { font-size: 18px; line-height: 2em; border-bottom-width: 1px; border-left-width: 12px; border-bottom-style: dotted; border-left-style: dotted; border-bottom-color: #417C9A; border-left-color: #417C9A; color: #187E95; } .text-s { font-size: 13px; color: #6F6CA1; border-left-width: 2px; border-left-style: dotted; border-left-color: #8081B1; padding-left: 5px; font-weight: bolder; } /\*\*\*\*\*\*\*\*\*\*\*\*表格設定\*\*\*\*\*\*\*\*\*\*\*/ #content table { border-bottom-width: 5px; border-bottom-style: solid; border-bottom-color: #278092; } #content table tr td { padding: 5px; font-size: 12px; line-height: 1.5em; border-bottom-width: 1px; border-bottom-style: dotted; border-bottom-color: #278092; } /\*\*\*\*\*\*\*\*\*\*\*\*表格標題\*\*\*\*\*\*\*\*\*\*\*\*/ .table\_title { font-size: 14px; font-weight: bolder; color: #E9F0E0; background-color: #278092; } /\*\*\*\*\*\*\*\*\*\*\*\*連結設定\*\*\*\*\*\*\*\*\*\*\*/ #content a { color: #278092; text-decoration: none; } \*\*\*\*\*\*連結滑鼠移過時的設定\*\*\*\*\*\*\*\*\*\*\*/ #content a:hover { color: #903; text-decoration: underline; } /\*\*\*\*\*\*\*\*\*\*\*\*靠左浮動的設定(繞圖排文時,圖片的設定)\*\*\*\*\*\*\*\*\*\*\*\*/ .floatleft { float: left; padding-right: 20px; padding-bottom: 20px; } /\*\*\*\*\*\*\*\*\*\*\*\*靠右浮動的設定(繞圖排文時, 圖片的設定)\*\*\*\*\*\*\*\*\*\*\*/ .floatright { float: right; padding-top: 20px; padding-bottom: 20px; padding-left: 20px; } /\*\*\*\*\*\*\*\*\*\*\*\*清除浮動的設定(繞圖排文時,文字的設定)\*\*\*\*\*\*\*\*\*\*\*\*/ .clearboth { clear: both; } [hr] 依然沒有錄到聲音>" http://youtu.be/Q3QV5El081c

Edited 29 time(s). Last edit at 11/22/2017 04:53PM by JinJin.

1035445156 / December 17, 2015 08:40PM [Re: \[講義04\] 以CSS製作網頁導覽列](http://mepopedia.comhttp://mepopedia.com/forum/read.php?2602,17032,78984#msg-78984) (1).作業網址 : http://mepopedia.com/~web104-2c/hw04/hw04-1035445156

(2).請回答以下問題: 1.導覽列配色與風格設定:龍貓 2.有無遇到的問題? 無 3.製作感想 :我剛開始以為很難還在切片 結果根本不用是我誤會大了 4.製作作業的時間 30分

廖慧伃0908 / December 20, 2015 07:47PM

[Re: \[講義04\] 以CSS製作網頁導覽列](http://mepopedia.comhttp://mepopedia.com/forum/read.php?2602,17032,79028#msg-79028)

(1).作業網址 : http://mepopedia.com/~web104-2c/hw04/hw04-1035445018

(2).請回答以下問題: 1.導覽列配色與風格設定:小王子 2.有無遇到的問題? 無 3.製作感想 :比前面作業還要容易上手 4.製作作業的時間 30分

1035445027 / December 23, 2015 03:03PM

[Re: \[講義04\] 以CSS製作網頁導覽列](http://mepopedia.comhttp://mepopedia.com/forum/read.php?2602,17032,79082#msg-79082) (1).作業網址 : http://mepopedia.com/~web104-2c/hw04/hw04-1035445027

(2).請回答以下問題: 1.導覽列配色與風格設定:魯魯米 2.有無遇到的問題? 無 3.製作感想 :容易上手 4.製作作業時間:30分鐘

林品秀 / December 30, 2015 12:49AM [Re: \[講義04\] 以CSS製作網頁導覽列](http://mepopedia.comhttp://mepopedia.com/forum/read.php?2602,17032,79185#msg-79185) (1).作業網址 : http://mepopedia.com/~web104-2c/hw04/hw04-1035445090

(2).請回答以下問題: 1.導覽列配色與風格設定:唐老鴨 2.有無遇到的問題? 有一些忘光 3.製作感想 :一開始不知道從哪著手,之後慢慢做 4.製作作業的時間 一小時

1035445201 / January 07, 2016 12:41AM [Re: \[講義04\] 以CSS製作網頁導覽列](http://mepopedia.comhttp://mepopedia.com/forum/read.php?2602,17032,79636#msg-79636) (1).作業網址 : http://mepopedia.com/~web104-2c/hw04/hw04-1035445201

(2).請回答以下問題: 1.導覽列配色與風格設定:美國恐怖故事 2.有無遇到的問題? 3.製作感想 :容易上手 4.製作作業時間:30分鐘

小吉 / January 07, 2016 02:20AM [Re: \[講義04\] 以CSS製作網頁導覽列](http://mepopedia.comhttp://mepopedia.com/forum/read.php?2602,17032,79640#msg-79640) (1).作業網址 :file:///C:/Users/gina/Desktop/hw04-1035445114/index.html

(2).請回答以下問題: 1.導覽列配色與風格設定:柴犬 2.有無遇到的問題? 無 3.製作感想 : 心想事成 4.製作作業的時間 30分鐘

小花蛀牙 / June 16, 2016 11:37AM

[Re: \[講義04\] 以CSS製作網頁導覽列](http://mepopedia.comhttp://mepopedia.com/forum/read.php?2602,17032,82015#msg-82015) (1).作業網址 :http://mepopedia.com/~cg104-1a/final/final-1045440012/ (2).請回答以下問題: 1.導覽列配色與風格設定:繽紛 2.有無遇到的問題? 一開始一直無法讓清單的那個小點點不見,弄了好久終於不見了QQ 3.製作感想 :網頁真的好難做嗚嗚,語法也都亂七八糟,希望不會有人拿我得去改應該會很痛苦 4.製作作業的時間 :好久好久

1045440020 / June 16, 2016 01:50PM [Re: \[講義04\] 以CSS製作網頁導覽列](http://mepopedia.comhttp://mepopedia.com/forum/read.php?2602,17032,82034#msg-82034) (1).作業網址 : http://mepopedia.com/~web104-2c/hw04/hw04-1045440020

(2).請回答以下問題: 1.導覽列配色與風格設定:多莉 2.有無遇到的問題? 老師教學影片沒聲音很難做 3.製作感想 :波棒 4.製作作業的時間 30分

千萬別看 / January 11, 2017 12:16AM

[Re: \[講義04\] 以CSS製作網頁導覽列](http://mepopedia.comhttp://mepopedia.com/forum/read.php?2602,17032,83695#msg-83695)

1).作業網址 :file:///C:/Users/tr558/Desktop/10/hw04-1045445108/index.html (2).請回答以下問題: 1.導覽列配色與風格設定:灌籃高手 2.有無遇到的問題? 無 3.製作感想 :我剛開始以為很難還在切片 結果根本不用是我誤會大了 4.製作作業的時間 20

1045445177 / January 11, 2017 11:54AM [Re: \[講義04\] 以CSS製作網頁導覽列](http://mepopedia.comhttp://mepopedia.com/forum/read.php?2602,17032,83736#msg-83736) (1).作業網址 : http://mepopedia.com/~web104-2c/hw04/hw04-1045445177

(2).請回答以下問題: 1.導覽列配色與風格設定:荳荳 2.有無遇到的問題? 老師教學影片沒聲音很難做 3.製作感想 :還好沒太多感觸 4.製作作業的時間 一天一點點

H224488882 / January 11, 2017 12:07PM

[Re: \[講義04\] 以CSS製作網頁導覽列](http://mepopedia.comhttp://mepopedia.com/forum/read.php?2602,17032,83743#msg-83743) (1).作業網址 : http://mepopedia.com/~web105-2c/final/final-1045445217/index2.html

(2).請回答以下問題: 1.導覽列配色與風格設定:簡單黑白灰 2.有無遇到的問題? 很大的問題 3.製作感想 :累 4.製作作業的時間 兩小時

misoomisooo / January 17, 2018 03:23PM [Re: \[講義04\] 以CSS製作網頁導覽列](http://mepopedia.comhttp://mepopedia.com/forum/read.php?2602,17032,87520#msg-87520)

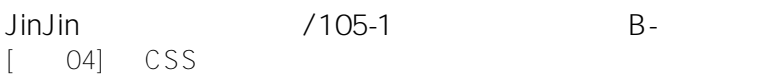

(1).作業網址 : http://mepopedia.com/~web104-2c/hw04/hw04-1055445081

(2).請回答以下問題: 1.導覽列配色與風格設定:簡單的 2.有無遇到的問題? 影片沒聲音只能靠自己的眼睛跟腦袋 3.製作感想 :還好不會很難 4.製作作業的時間 20min(?)